## **Step by step guide to completing an application to join the HASANZ Register**

1. Login from our Register homepage: [register.hasanz.org.nz](https://register.hasanz.org.nz/customer-login/) and click on the login tab in the top right-hand corner, it will take you through to the login page.

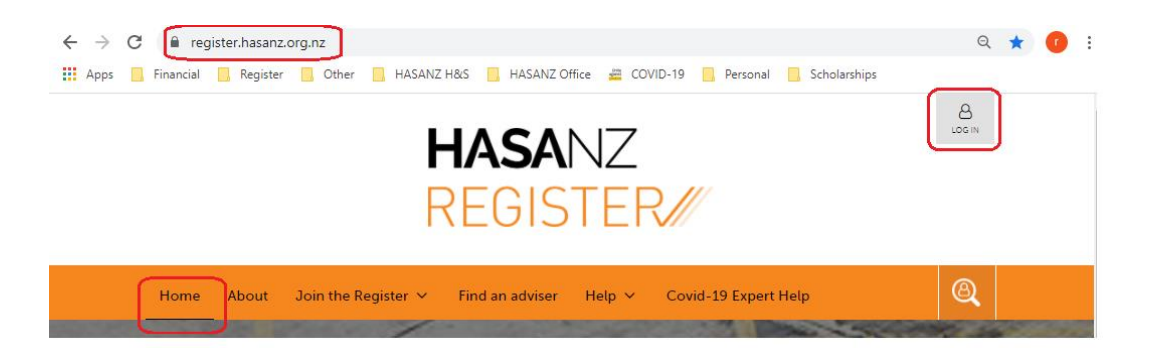

2. Enter the email address you would like to use for profile, for future logins and correspondence. We would recommend that you use a personal email address. If you use a work email address, and you change employer you may no longer have access to your profile. If this happens, you will need to let us know so that we can change your login email in our system. This is not a change you can do yourself; you will need to contact our office so to avoid this we do encourage you to choose a permanent email that you check regularly.

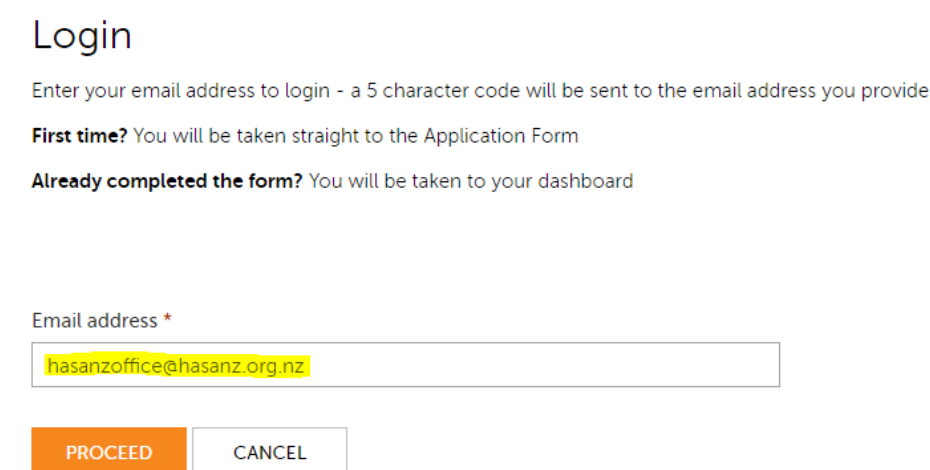

3. Once you have hit proceed, you will receive an email with a code to log in. The code is valid for five minutes, you will need to enter the five characters after the hash (#). If you don't receive the code after one or two minutes, please do not hit 'submit' again as this will reset the code. Once the first email does come through, it will come back as incorrect so please be patient, wait for the code to come through.

If you have not received the code within 5 minutes, please give us a call on 027 201 1759 and we can sort it out for you.

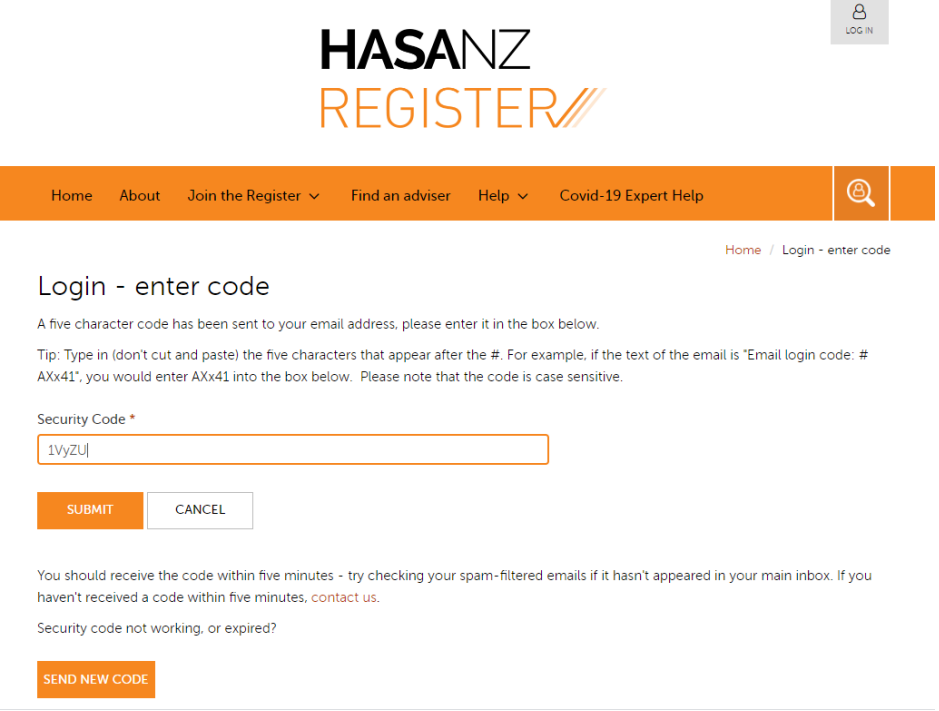

- 4. Note that you can select save at any stage to save your progress and then you can come back to it later if required.
- 5. Next we will gather a lot of information about you. The title field can be left blank, unless you have a professional title, such as doctor. You do not need to state if you are married or otherwise. So please begin by filling out your name and any post-nominals you wish to have published on the Register.

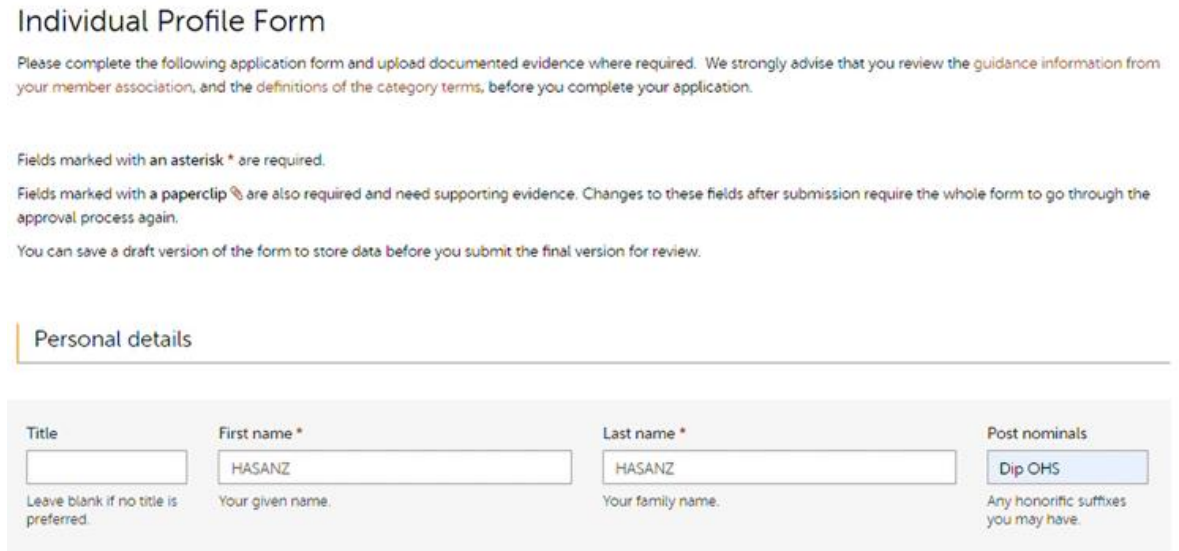

6. The next section is the business details. This is a benefit to your business, as it will become part of your advertising. The maximum file size for your logo is 2MB, and it must be a JPEG, JPG, or PNG. You can find that information listed above the file upload button.

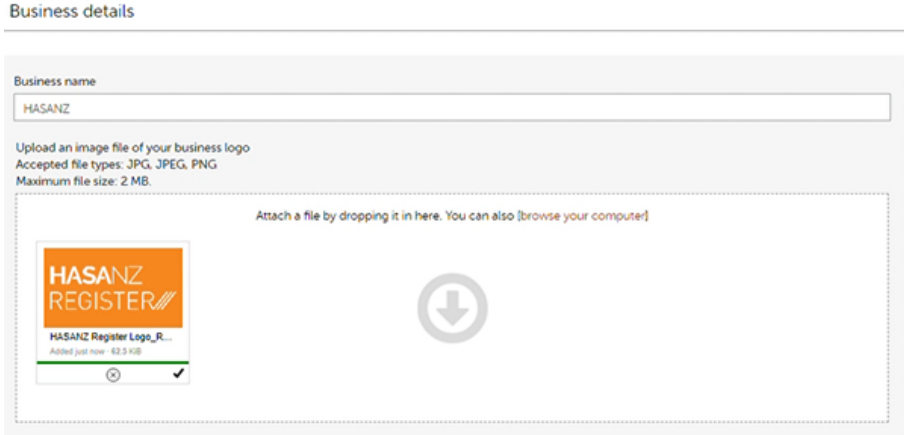

7. Next, please choose from the drop-down the region you are based in. This is used in searches so businesses can search for a local advisor. You will be visible also in nation-wide searches.

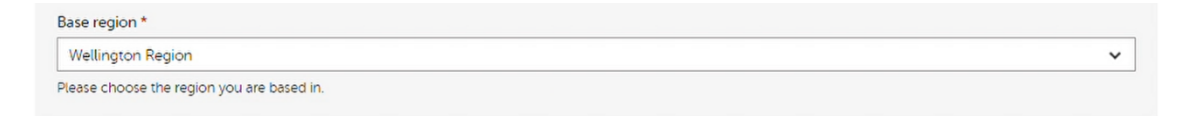

- 8. Input your contact details. The email address at this point can be different to your login email as this is how a potential client can contact you. We encourage you to put your business website here, clients can learn more about your business, but it also makes you more searchable on google when your website and HASANZ profile are linked. Please format your phone numbers with first the country code, +64 for New Zealand, and then the area code and rest of the number.
- 9. Then you will be asked for a physical and postal address if they are the same just click this button here to copy the details. You can untick this box so your physical address will not be displayed on your published profile.

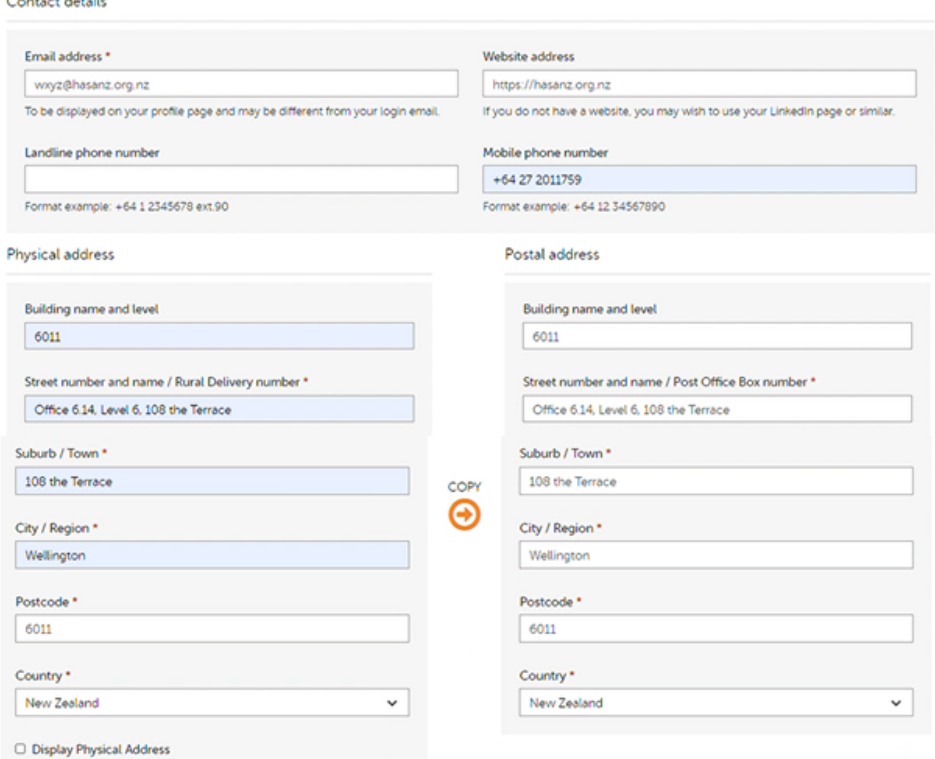

10. We really encourage you to link your profile here to any social media you have, this will be a great benefit to your advertising.

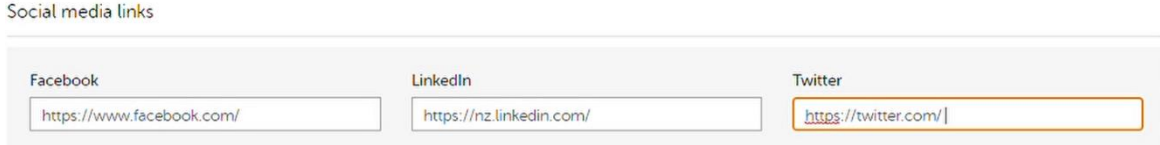

11. This next section, you will need to provide information about your professional memberships and qualifications. To become HASANZ Registered you need to be a member of one of our member associations, you can select whichever applies to you here. The Occupations / Profession will change depending on your association, but for NZISM the choice is between Health and Safety Professional or Practitioner.

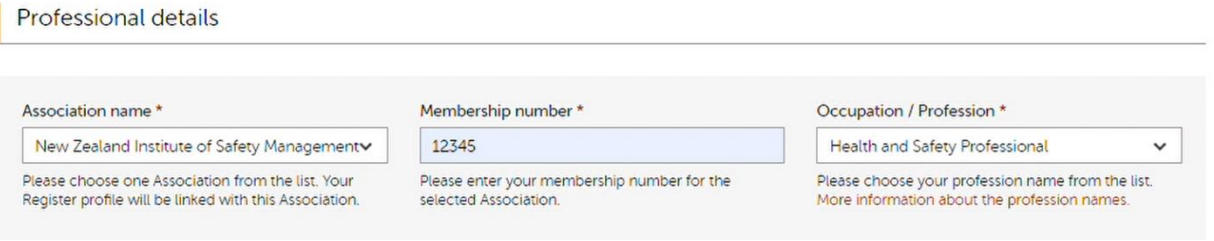

12. Provide details of your qualifications and other professional memberships.

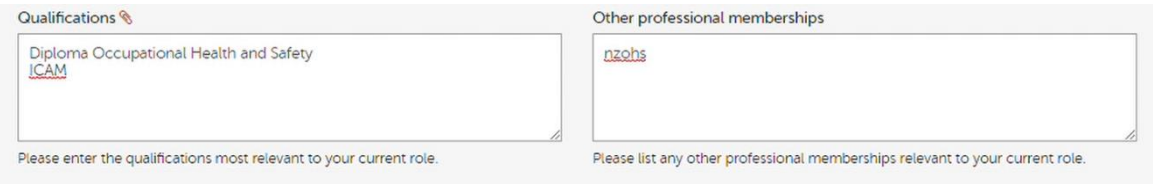

- 13. Upload evidence of your qualifications, to prove that you have the training that you are claiming to have. You can drag files into this space or select one from your computer and upload it – there will be a green bar and a tick like this.
	- Accepted file types: JPG, JPEG, PDF
	- Maximum file size: 10 MB.
	- Each item individually uploaded all documents are named to reflect the content e.g. Diploma in Occupational Health Management

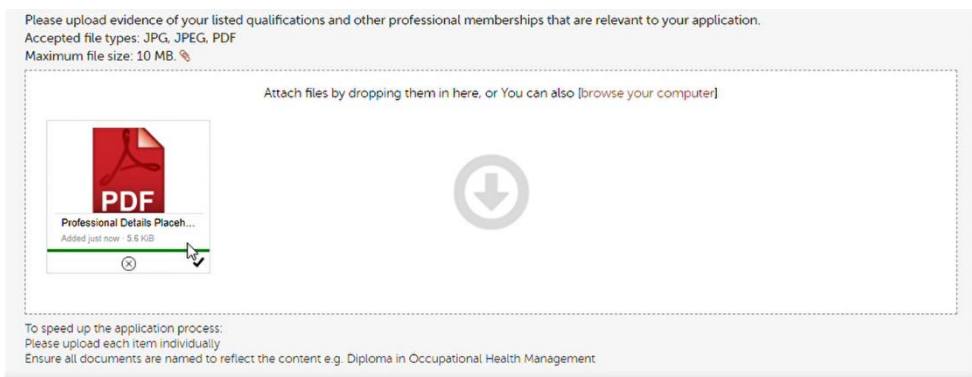

## 14. Select your Employment Status.

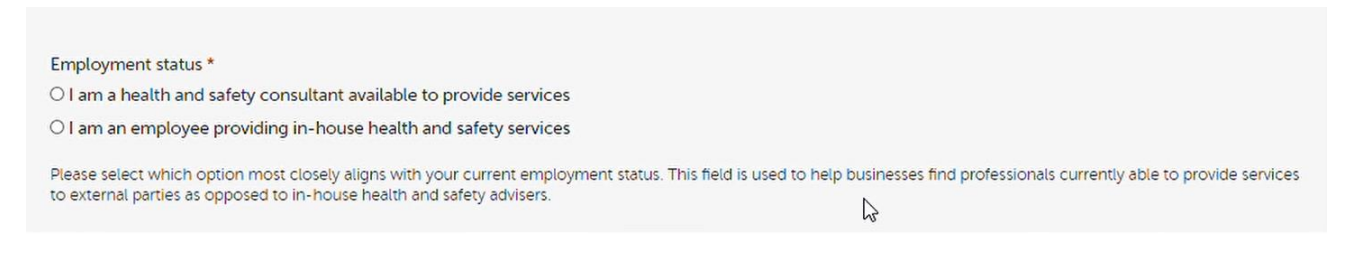

- 15. You will need to provide details of your insurance, whether you be covered by an employee scheme or by your own insurance. As a minimum requirement, everyone must have professional indemnity insurance and Public Liability Insurance.
	- Consultants Only: Upload a copy of certificate of currency from your insurer showing current cover for professional indemnity insurance and public liability insurance. NOTE: While statutory liability insurance is not a requirement, HASANZ's recommends that this insurance is held by consultants/self-employed persons.
	- In-house Health and Safety Advisers: It is expected you are covered by your employers' Insurance and you need to select 'Employee Scheme' to confirm this – please check with your employer if you are in doubt about being covered before applying.

![](_page_4_Picture_59.jpeg)

- 16. Complete what you would like to appear on your profiles. The association and/or HASANZ will remove any competencies mentioned within the profiles that have not been approved to meet the competency standards. The profile is not to promote any business entity and must be about yourself.
	- Your Short profile: This will appear in the search results and is limited to 255 characters or approximately 50 words. With the short profile, it is very important to sell yourself. This is the first thing a business will see when searching for an advisor. Think of this as your 'elevator pitch', we recommend keeping it short and in first person.

![](_page_5_Picture_82.jpeg)

• Your long profile: This is a fuller description of your capabilities and skills and is limited to around 350 words. This should be written from your perspective. We do not want too much information here about your competencies, these are presented on your profile already. We encourage you to talk about what you personally bring to your work – businesses are looking for information on your background, your experience, your philosophy.

![](_page_5_Picture_83.jpeg)

17. Complete your service offerings by selecting the industries and sectors you have experience working with or knowledge of. You can select as little or as many as apply. However, this is a list of what you are offering to businesses, so please be confident in your ability to work in these settings. List the locations you are willing and able to work in. If you are willing to travel to other regions for work, you can indicate this here. You will be found in searches.

![](_page_5_Picture_84.jpeg)

18. Select your competencies. These are a list of services you are offering to clients that you are qualified to do. We encourage you to look at the documentation on our website prior to beginning your application, so you understand what each of these competencies involve. Different associations assess different competencies, so it is important you understand what evidence you will need to provide before selecting these. If you cannot provide evidence of your training and experience in a field, please do not apply for it. It will not be approved, and this may delay or prolong the review process of your application. If you want your application to be published quickly then only select competencies that your organisation assesses first time around and then visit the competencies other organisations approve once your profile is published.

We have four specific competency categories with different competencies in each category:

- Generalist Services
- Specialist Services
- Specific injury or health related experience
- Specific health and safety subject experience

![](_page_6_Picture_121.jpeg)

- 19. Upload the evidence documents that you require for all the competencies that you have selected. This can include diplomas, course certificates, Accident or Incident Investigations, previous reports produced etc.
	- The documents must be uploaded individually
	- must be either a JPG, JPEG or and PDF file type
	- Maximum size of 10 MB.

When the document has been successfully uploaded it will show a green bar and a black tick.

![](_page_6_Picture_122.jpeg)

The file name you use will form a drop-down menu below using the same names as the file names you have uploaded, as highlighted below.

![](_page_7_Picture_66.jpeg)

20. Click on the drop-down arrow and select the competencies the supporting evidence applies to. You can have more than one document relating to more than one competency as shown below with Asbestos. The more accurate and detailed you are, the faster your application can be reviewed. If you forget to upload evidence for a competency you have selected, an error message will come up and you will not be able to submit your application.

![](_page_7_Picture_67.jpeg)

21. Select the Registration Statements to acknowledge you understand and agree to the conditions of registering. When you are finished with the application and want to get this reviewed select the Submit button.

![](_page_7_Picture_68.jpeg)

22. Once your profile is submitted, you will be taken to your dashboard where it will show the current status of your application which in this case is awaiting payment.

![](_page_7_Picture_69.jpeg)

23. Select Pay your registration fee by simply clicking the link and following the instructions.

## Payment

Use the secure payment gateway button below to pay your fees. Your application will not be considered until payment is received.

Please note that the application fee and the processing fee are non-refundable. The annual registration fee is refundable if your application is declined because it does not meet the registration standard.

If you have any queries, don't hesitate to contact the HASANZ team.

Return to your personal dashboard.

![](_page_8_Picture_44.jpeg)

24. Once this process is done, your application will be sent on to your association and then to HASANZ for review. This work is done by volunteers, so we appreciate your patience and understanding.

If you have any queries, please contact your association or HASANZ at [register@hasanz.org.nz](mailto:register@hasanz.org.nz) or on 027 201 1759.